*State of Michigan, Department of Treasury Form 4626, Assessing Officer's Report of Taxable Values as of State Equalization in May Form 4626, Assessing Officer's Report of Taxable Values as of State Equalization in May Instruction for Submission Using BS&A Software Instruction for Submission Using BS&A Software State of Michigan, Department of Treasury* 

# *New Revised BS&A Instructions – February 2020*

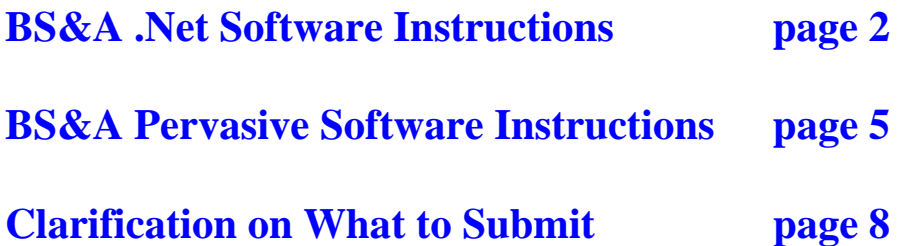

**Important Notes:** 

- **NEW Run the 4626 form from the current database after the close of the March Board of Review and submit the electronic CSV file to your county equalization dept along with forms L-4021 and L-4022**
- **NEW Do Not submit a copy to the State**
- **Form Due after the close of the March Board of Review**
- **Townships: Do Not exclude village values from the report**

*Form 4626, Assessing Officer's Report of Taxable Values as of State Equalization in May Instruction for Submission Using BS&A Software* 

## *.Net Instructions pgs 2-4*

 $\Sigma\!3$ 

Make sure you are in **Table View** (not Parcel View) before running the report. From the File Menu:

- 1. Select 'Reports' File
- 2. Select 'Assessing Reports'
- Reports Utilities View Navigation Tasks Help **Assessing Reports** Delete

Category: Assessing Reports

Spec, Pop: Ad Valorem Parcels

Name: L-4626

**Report Population** Population: All Records

**Run Reports** 

3. Select 'L-4626' from the reports listed

The correct report population choices will automatically be completed for you.

4. Set up your Report Options:

Preparer Name: (Enter your name) Preparer Phone: (Enter your phone #) Preparer Email: (Enter your email address) Govt Unit: Select the appropriate Twp or City

*Important: Remove* the checkmark next to **Send to State of Michigan** \*The 2/15/2016 BS&A update will remove this option from the Report Options screen.

DON'T USE – REMOVE CHECKMARK Service of Michigan

 $\vert$ 

 $\blacktriangledown$ 

 $\overline{\phantom{a}}$ 

Report Options..

Pop. Options...

b Add Report b Delete Report | 2 Edit | 12 Rename | B Audit | 2 Tools

Apply Advanced Query to Population

*Important***:** Make sure to put a checkmark next to **Write results to Excel text file (CSV)**

V Write results to Excel text file (CSV)

#### *Important:* Click **Browse** and select the save location in **Export Directory** for the CSV file that will be created. L-4626 - Options

\*Remember the file save location you selected so later you can locate the software generated CSV file and attach it to an email to your equalization department.

**File Name**: Auto fill – Don't change *(Year\_County #\_LU info)* If you want to use a different name for your file, rename it after it is generated.

Preparer Name: (Enter your name) Preparer Phone: (Enter your phone number) Preparer E-Mail: (Enter your email address) Gov. Unit: 010.SUNFIELD TOWNSHIP  $\vert$ Send to State of Mi ngan **DON'T USE – REMOVE CHECKMARK**  $\overline{v}$  Wite results to Excel text file (CSV) Export Directory: C:\Users\marusichd\Desktop Browse. Filename: 2015\_23\_010.CSV Close

Close

*Instructions continued on next page ...*  $\sqrt{pq}$  is  $\sqrt{pq}$  is  $\sqrt{pq}$  or  $\sqrt{pq}$  or  $\sqrt{pq}$  or  $\sqrt{pq}$  or  $\sqrt{pq}$  or  $\sqrt{pq}$  or  $\sqrt{pq}$  or  $\sqrt{pq}$  or  $\sqrt{pq}$  or  $\sqrt{pq}$  or  $\sqrt{pq}$  or  $\sqrt{pq}$  or  $\sqrt{pq}$  or  $\sqrt{pq}$  or  $\sqrt$ 

*Form 4626, Assessing Officer's Report of Taxable Values as of State Equalization in May Instruction for Submission Using BS&A Software* 

### *.Net Instructions pgs 2-4*

- 5. If printing the form, check the Printer Settings. Make sure the printer is set to print in Landscape format. Current Printer: HP LaserJet 4000 Series PCL 5 Printer Settings...
- 6. Click OK to run the report.

A paper version of the form will appear on the screen. You can print a copy for yourself if you like.

*Important*: This report is to be submitted to your equalization department for them to upload into the eEqualization system online. They cannot upload a paper or pdf copy. They cannot upload a CSV file you exported yourself from the screen generated form. They will need the CSV file automatically created by the BS&A software. When this form appears on your screen, the needed CSV file will automatically be created for you and deposited in the save location Path you selected under Report Options. Retrieve the CSV file from this save location and email to your equalization department.

The CSV file you need to submit can be found in your save location, named in the following manner:

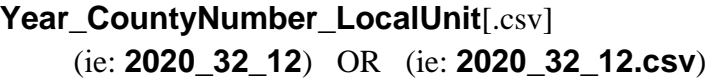

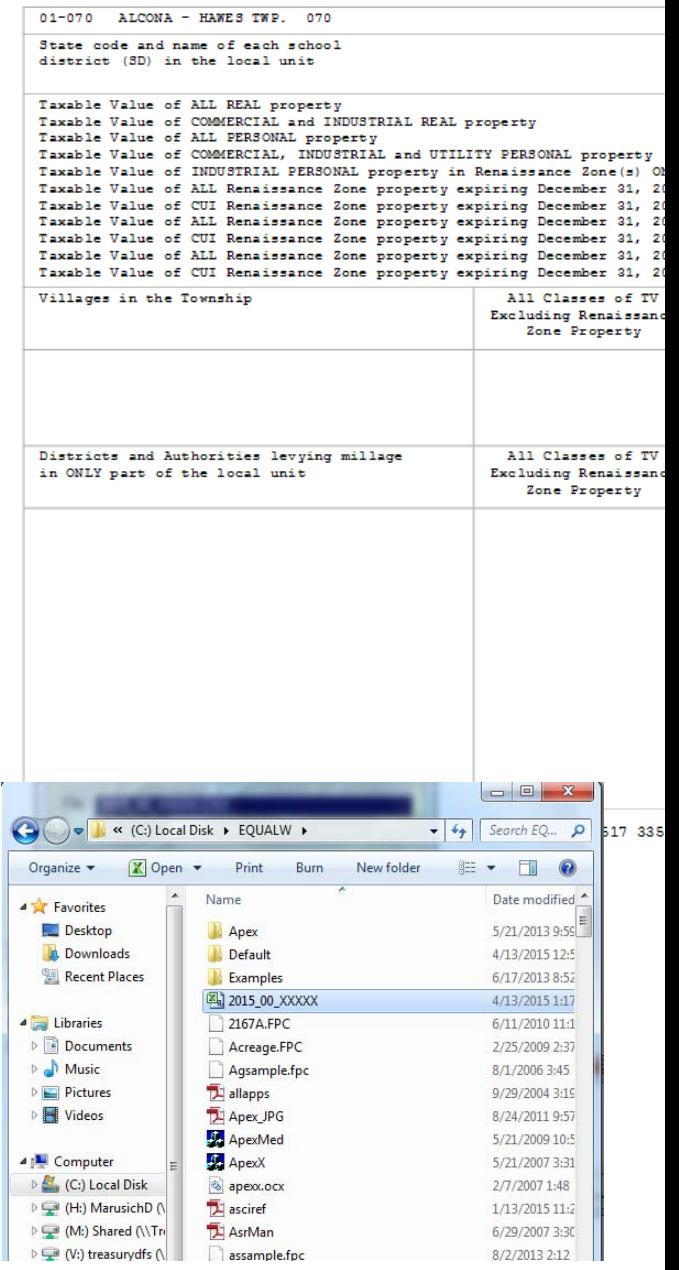

Assessing Officer's Report of Taxable Values as of State Equalization

County Name, Local Unit Name

*State of Michigan, Department of Treasury Form 4626, Assessing Officer's Report of Taxable Values as of State Equalization in May Instruction for Submission Using BS&A Software*

## *.Net Instructions pgs 2-4*

If you have any problems or questions, you can check with Jessica Erhardt at the State of Michigan at (517) 335-7556 or with BS&A at (517) 641-8900

*Important:* If you should have to rerun the report and generate a new CSV file, first delete any existing CSV file. Once a CSV file is created, it will not be replaced with a newer version.

*Form 4626, Assessing Officer's Report of Taxable Values as of State Equalization in May Instruction for Submission Using BS&A Software* 

## *Pervasive Instructions pgs 5-7*

Make sure you are in Table View (not Parcel View) before running the report. From the File Menu:

- 1. Select 'Reports
- 2. Select 'Assessing Reports

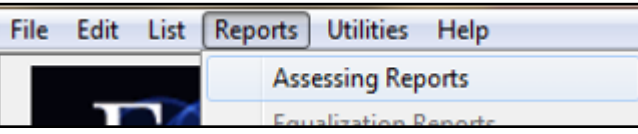

- 3.
- 4. Select 'L-4626' from the reports listed, and make sure the following are selected in the Report Setup Window: **Benot** Ë **Turkeye**

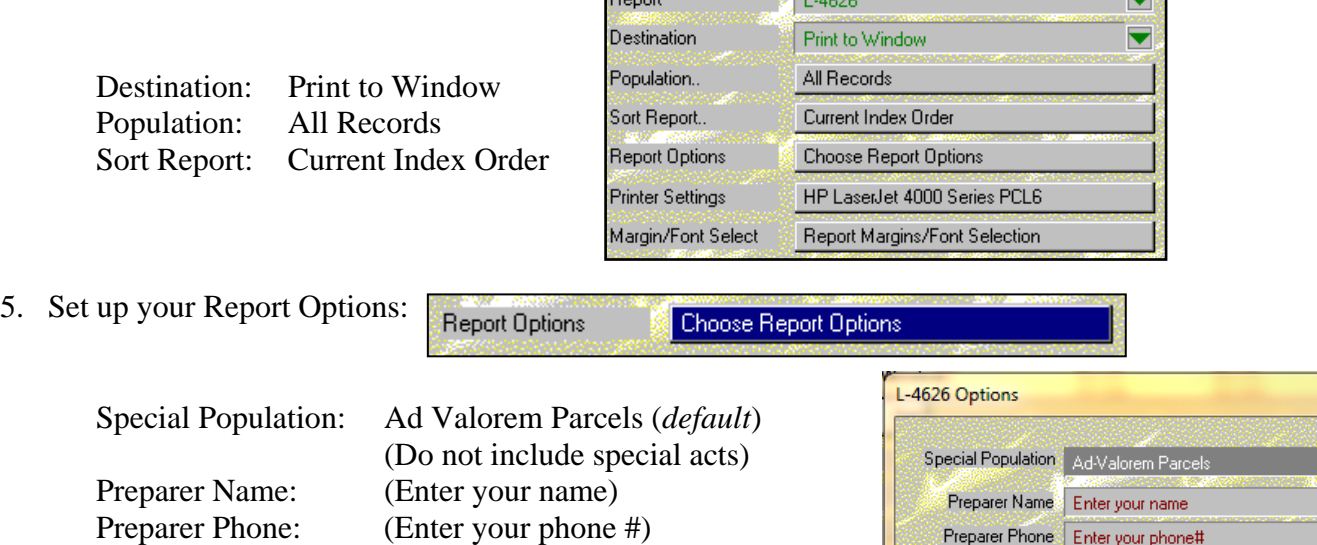

*Important***:** Make sure to put a Green checkmark next to **Write results to Excel text file (CSV)** 

Preparer Email: (Enter your email address)

Write results to Excel text file (CSV)

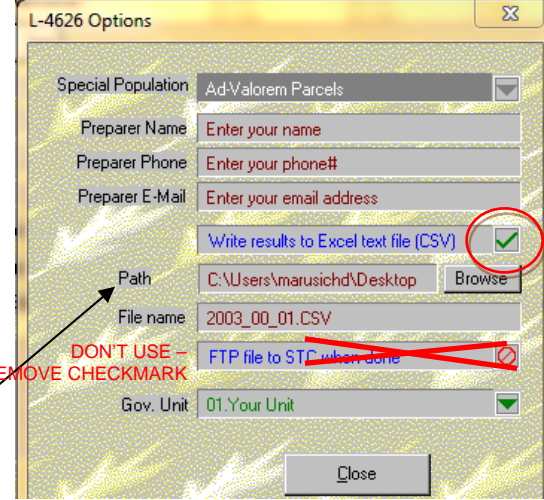

*Important:* Click **Browse** and select the save location **Path** for the CSV file that will be created.

 *Important: Remove* the checkmark next to **FTP file to STC when done**

FTP file to STC when done Ø DON'T USE – REMOVE CHECKMARK

File Name: Auto fill – Don't change *(Year\_County #\_LU info)* If you want to use a different name for your file, rename it after it is generated

Govt Unit: Select the appropriate Twp or City

Close

\*Remember the file save location you selected so later you can locate the software generated CSV file and attach it to an email to your equalization department. Path C:\Users\marusichd\Desktop

**Brows** 

*Form 4626, Assessing Officer's Report of Taxable Values as of State Equalization in May Instruction for Submission Using BS&A Software* 

## *Pervasive Instructions pgs 5-7*

5. If printing the form, check the Printer Settings. Make sure the printer is set to print in Landscape format.

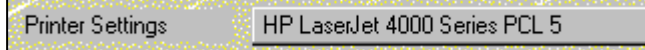

County Name, Local Unit Name

7. Click OK to run the report.

A paper version of the form will appear on the screen. You can print a copy for yourself if you like.

*Important*: This report is to be submitted to your equalization department for them to upload into the eEqualization system online. They cannot upload a paper or pdf copy. They cannot upload a CSV file you exported yourself from the screen generated form. They will need the CSV file automatically created by the BS&A software. When this form appears on your screen, the needed CSV file will automatically be created for you and deposited in the save location Path you selected under Report Options. Retrieve the CSV file from this save location and email to your equalization department.

The CSV file you need to submit can be found in your save location, named in the following manner:

**Year\_CountyNumber\_LocalUnit**[.csv] (ie: **2020\_32\_12**) OR (ie: **2020\_32\_12.csv**)

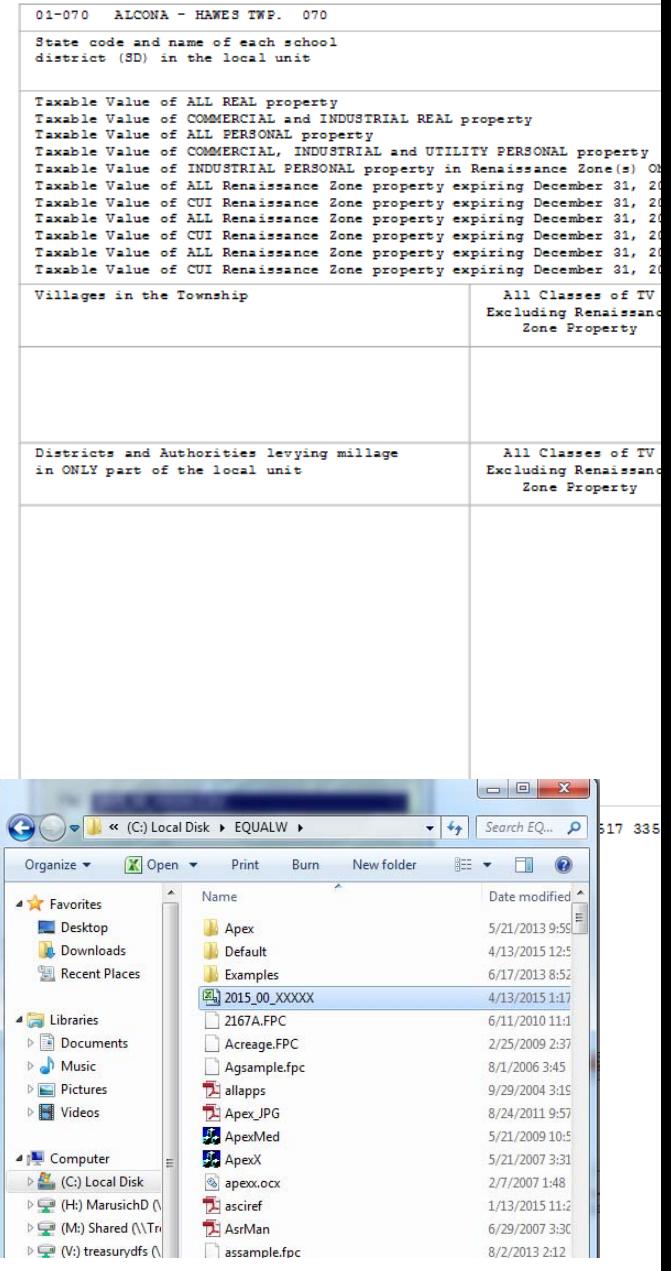

Assessing Officer's Report of Taxable Values as of State Equalization

*State of Michigan, Department of Treasury Form 4626, Assessing Officer's Report of Taxable Values as of State Equalization in May Instruction for Submission Using BS&A Software* 

## *Pervasive Instructions pgs 5-7*

If you have any problems or questions, you can check with Jessica Erhardt at the State of Michigan at (517) 335-7556 or with BS&A at (517) 641-8900

*Important:* If you should have to rerun the report and generate a new CSV file, first delete any existing CSV file. Once a CSV file is created, it will not be replaced with a newer version.

*State of Michigan, Department of Treasury Form 4626, Assessing Officer's Report of Taxable Values as of State Equalization in May Instruction for Submission Using BS&A Software* 

## *Clarification of What to Submit*

The proper CSV file submission will **not** look like the paper form when it is opened. The following is an image of what the CSV file looks like if it is opened using Microsoft Office Excel. Do not worry about the appearance of the contents of this file. The data from this file is dumped into our system automatically and our system knows where to find the data it needs (no paper form is generated or used from this file).

**Do not send any paper or pdf forms. Only send the CSV file created by the BS&A software.** 

### **CSV File:**

#### **This is the file you should submit to your county equalization department:**

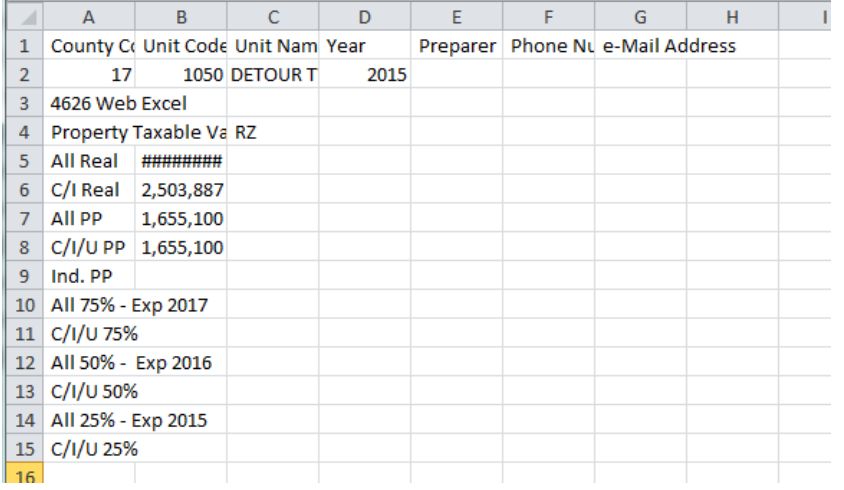

#### **Paper Form:**

### **The paper form may be printed for your own records, but is not needed for submission.**

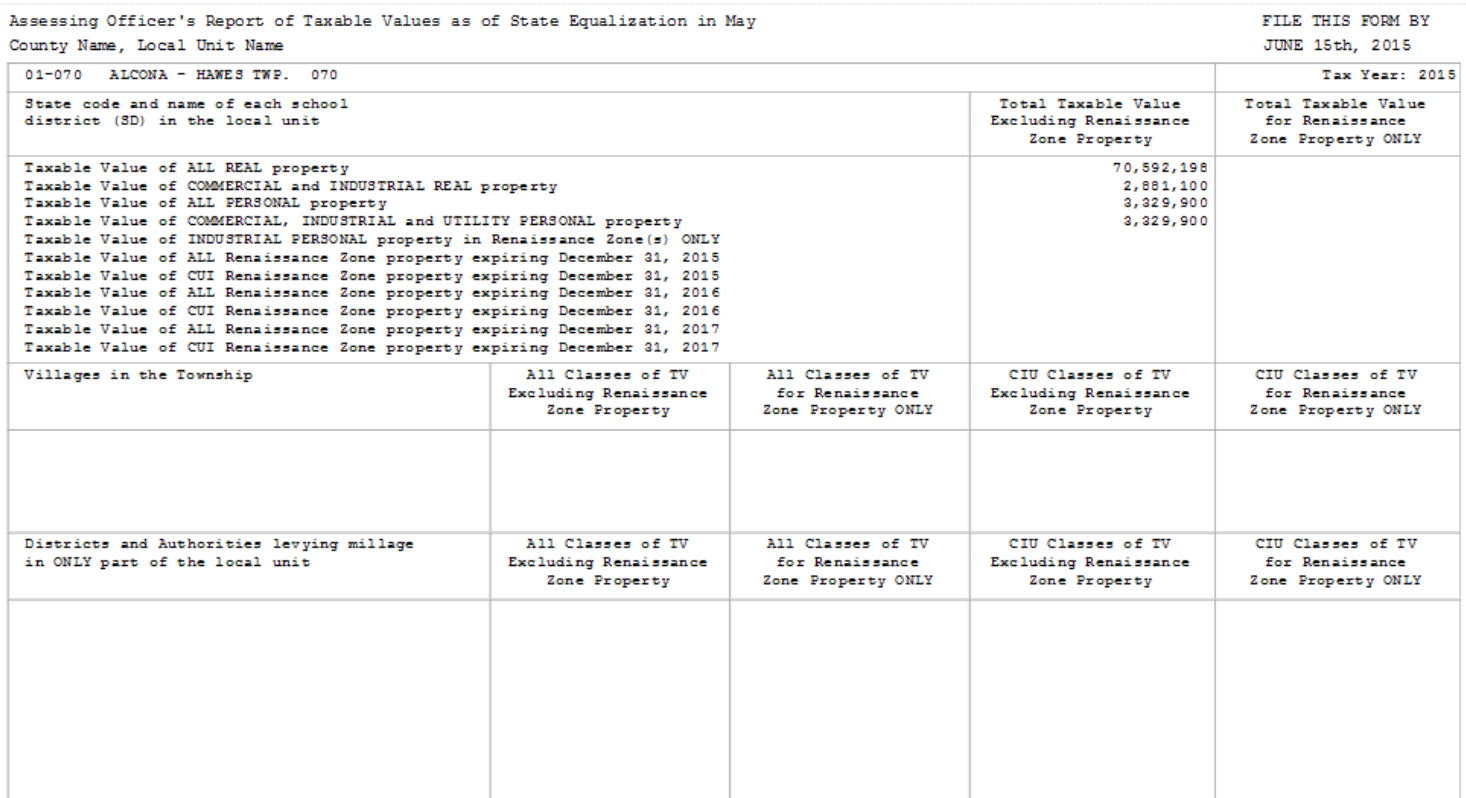